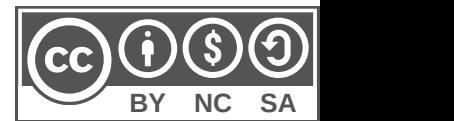

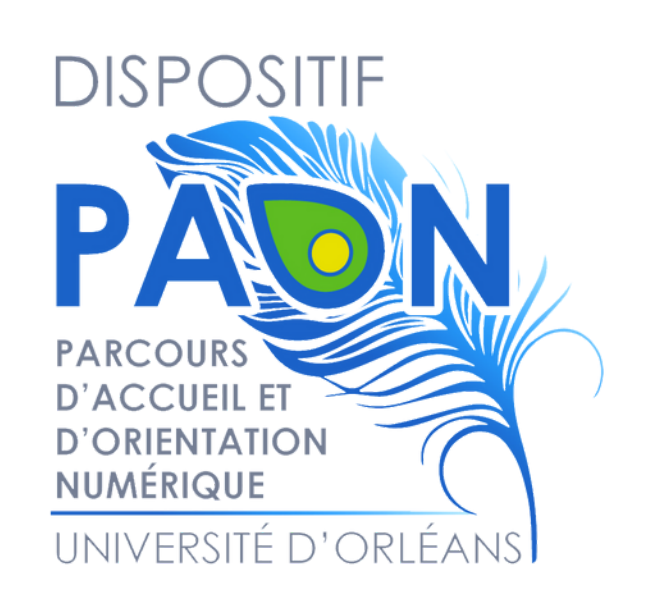

# Installer EDUROAM sur PC

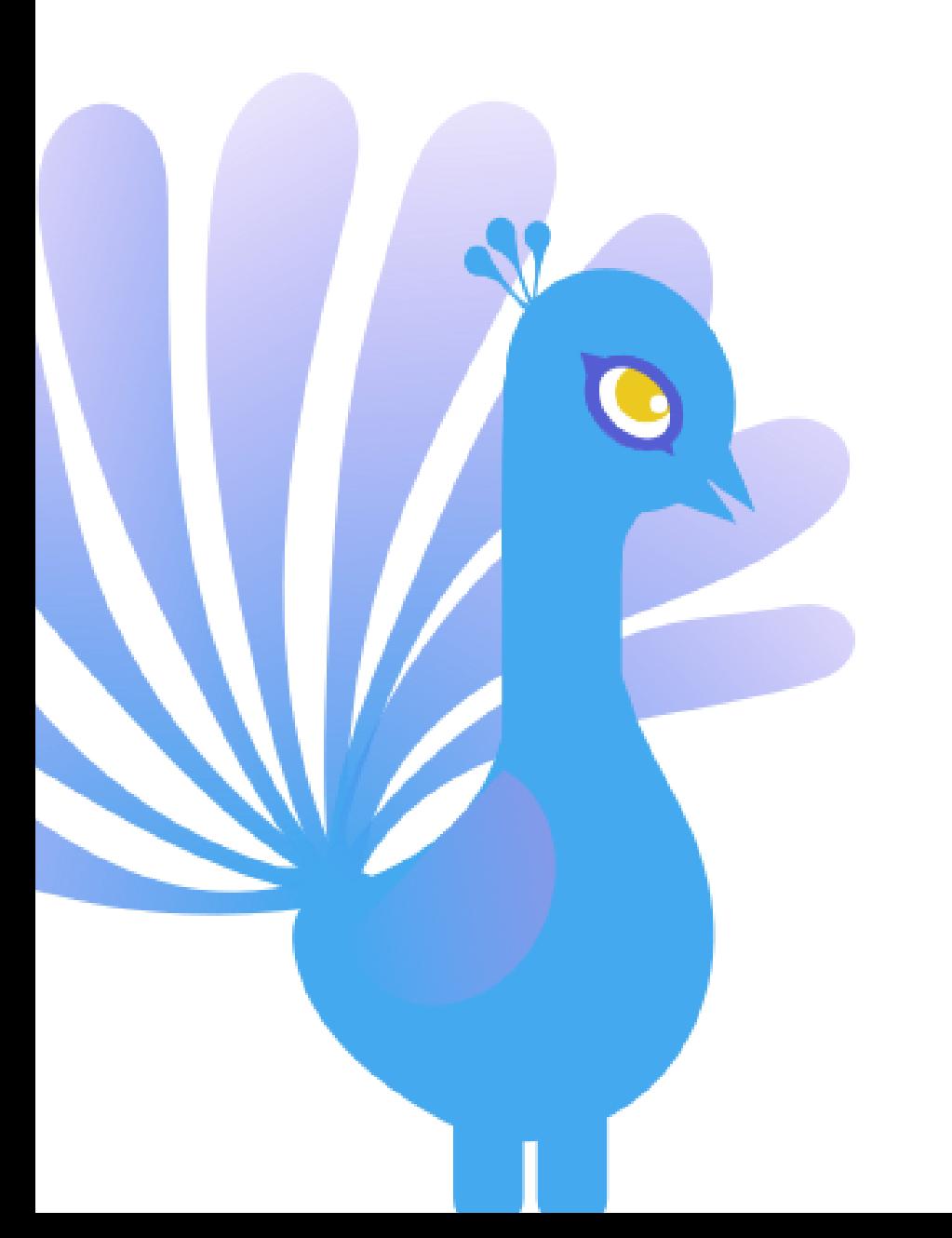

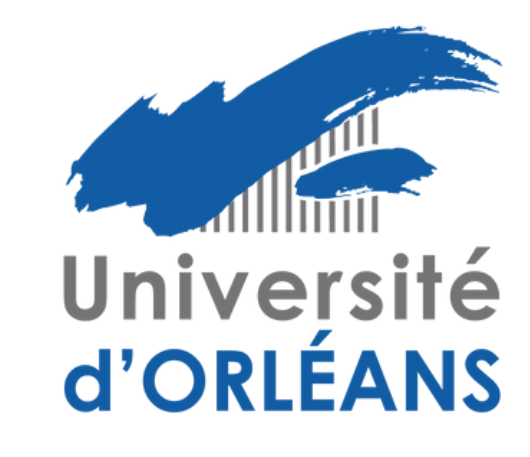

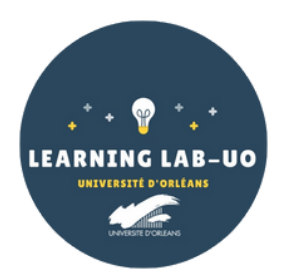

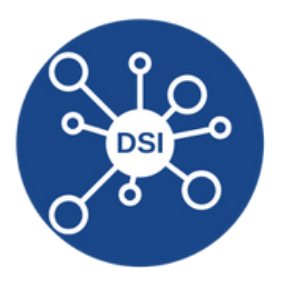

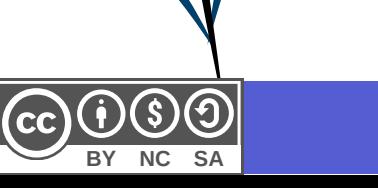

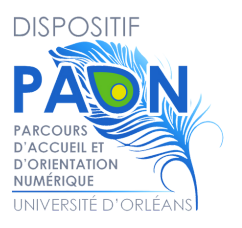

Rendez-vous sur le site : <https://cat.eduroam.org/> **1.**

 $\overline{2}$ 

Cliquez sur le bouton « **Cliquez ici pour télécharger votre installateur eduroam** » : **2.**

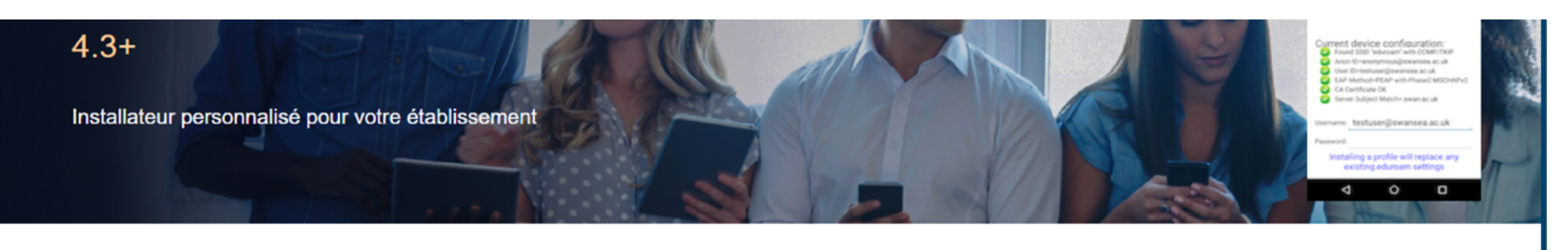

Bienvenue à eduroam CAT

### Connectez votre appareil à eduroam<sup>®</sup>

eduroam®permet d'accéder gratuitement à des milliers de points d'accès Wi-Fi dans le monde entier. En savoir plus

Cliquer ici pour télécharger votre installateur eduroam®

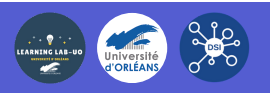

### **3.** Sélectionnez « **Université d'Orléans** » dans la liste (Si besoin, la chercher dans la barre de recherche) :

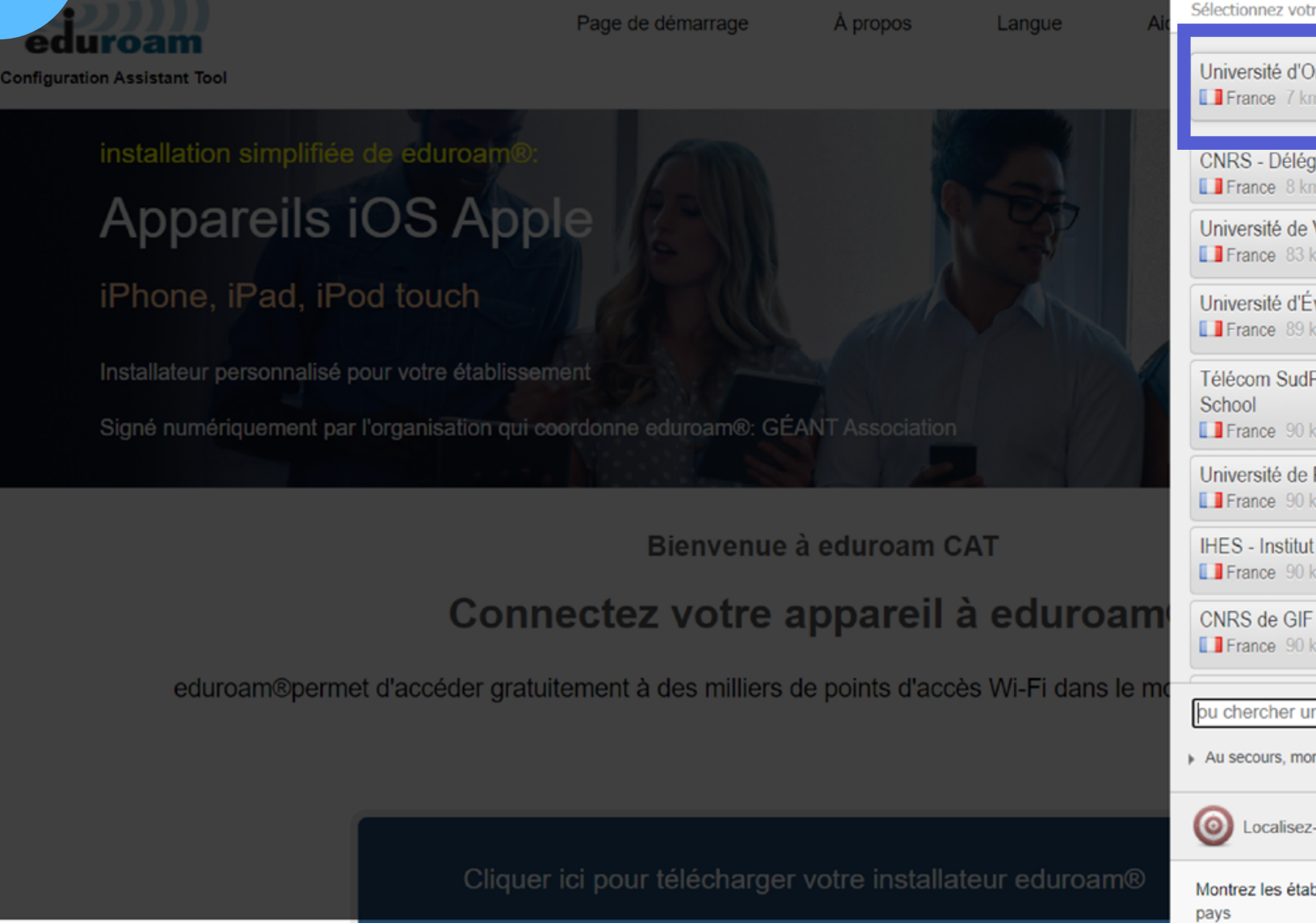

 $|c \hat{c}|$  **000** 

3

![](_page_2_Picture_2.jpeg)

![](_page_2_Picture_3.jpeg)

![](_page_2_Picture_100.jpeg)

### 4. Cliquez sur « Télécharger votre installateur Eduroam » :

![](_page_3_Picture_1.jpeg)

 $\mathbf{Z}$ 

 $cc)$  $0$  $0$  $0$ 

Page de démarrage

À propos

**Configuration Assistant Tool** 

## Université d'Orléans

Si vous rencontrez des problèmes, vous pouvez obtenir de l'aide directement auprès de votre établissement à : WWW: http://www.univ-orleans.fr/eduroam/

courriel : aide.wifi@univ-orleans.fr

Cette entrée a été mise à jour le : 2019-10-22 15:17:50

![](_page_3_Picture_9.jpeg)

Téléchargez votre installateur eduroam® MS Windows 10

 $\dot{l}$ 

Choisissez un autre installateur à télécharger

5. Dans la fenêtre de téléchargement, cliquez sur « Enregistrer le fichier » :

![](_page_3_Picture_14.jpeg)

![](_page_3_Picture_15.jpeg)

![](_page_3_Picture_16.jpeg)

**BY NC SA**

 $\Theta(\mathbf{0})$ 

 $\mathsf{(cc)}$ 

![](_page_4_Picture_265.jpeg)

Suivant > Annuler

![](_page_4_Picture_266.jpeg)

![](_page_4_Picture_11.jpeg)

![](_page_4_Picture_13.jpeg)

- **6.** Cliquez sur l'**icône eduroam**, le fichier téléchargé sur votre ordinateur.
- **7.** Une fenêtre s ' ouvre, cliquez sur « **Suivant** »
- **8.** Une autre fenêtre s'ouvre, cliquez sur « OK »
- **9.** Cochez la case "**J' accepte** " et cliquez sur " **suivant**"
- **10.**Connectez-vous avec **vos identifiants ENT :**
- Nom d' utilisateur = adresse mail universitaire (**prenom.nom@etu.univ-orleans.fr)**
- Mot de passe = **mot de passe de l'ENT** Cliquez ensuite sur "**Installer** ".

Une fois l'installation terminée, une fenêtre apparaît, cliquez sur « **Fin** »

![](_page_4_Picture_8.jpeg)

6

![](_page_4_Figure_14.jpeg)

![](_page_4_Picture_15.jpeg)

Une fois l'installation terminée, **sélectionnez Eduroam** dans **les paramètres réseau et 11. internet** de votre PC et **connectez-vous au réseau Eduroam**.

**12.** Vous êtes connecté à Eduroam !

 $|c c 0 0 0 0|$ 

![](_page_5_Picture_2.jpeg)

![](_page_5_Picture_3.jpeg)

![](_page_5_Picture_4.jpeg)

![](_page_5_Picture_6.jpeg)

![](_page_5_Picture_123.jpeg)

Si vous rencontrez des difficultés, écrivez un mail à aide.paon@univ-orleans.fr